## 15.5 Anhang 5: Spline

Um ein Spline zu erstellen, geht man auf "Geoproccesing" / "Arc Toolbox" / "Spatial Analyst Tools" / "Interpolation" / "Spline".

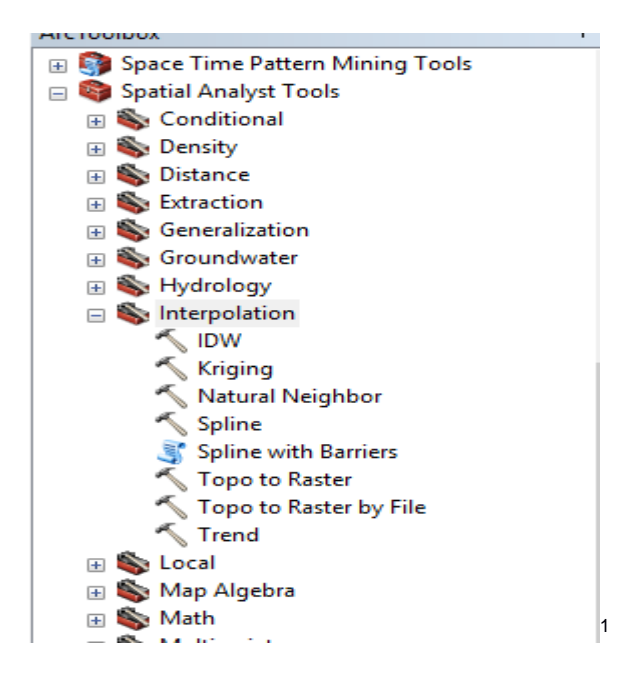

Nach der Auswahl des Splines öffnet sich das Fenster zum Erstellen des Splines. Hier werden unter "Input Point Feature" die Messdaten ausgewählt und geben "Output Cell Size (optional)" 5 m eingegeben. Im "Z value Field" wird die Spalte ausgewählt, in der beim "Input Feature" normalerweise der Höhenwert steht.

1

<sup>1</sup> Screenshot ArcGIS Arc-Toolbox

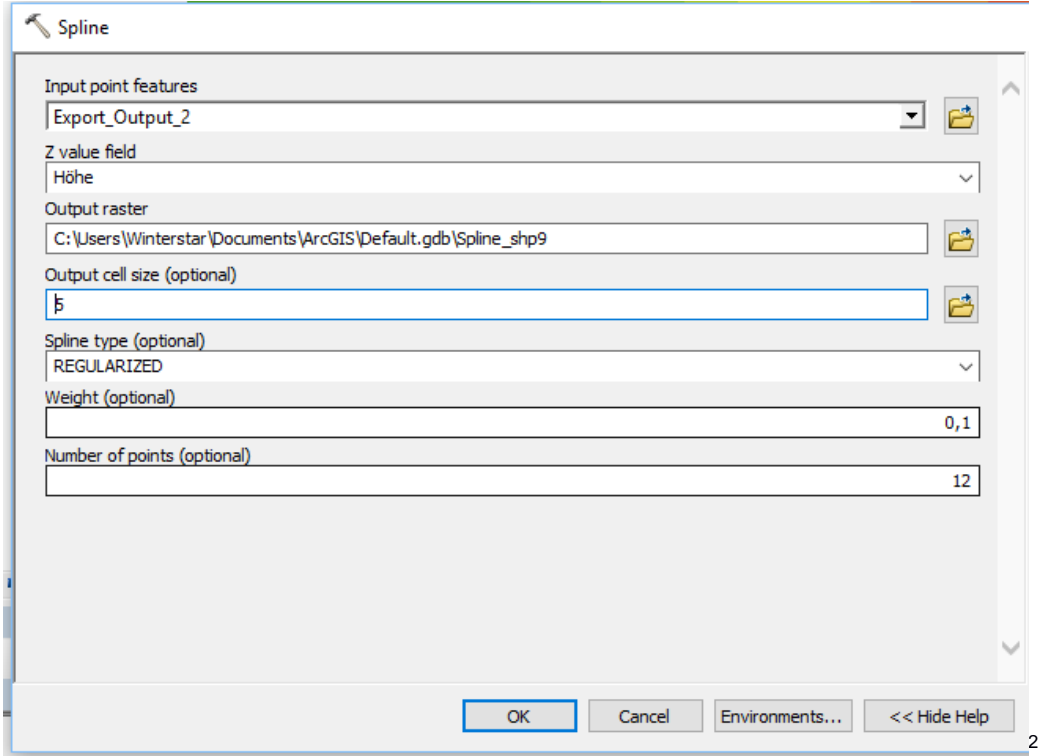

Als nächstes im Spline-Fenster auf "Environments" klicken, im neuen Fenster "Raster Analasys" auswählen und unter "Mask" die vorher erstellte Maske auswählen und auf "OK" klicken.

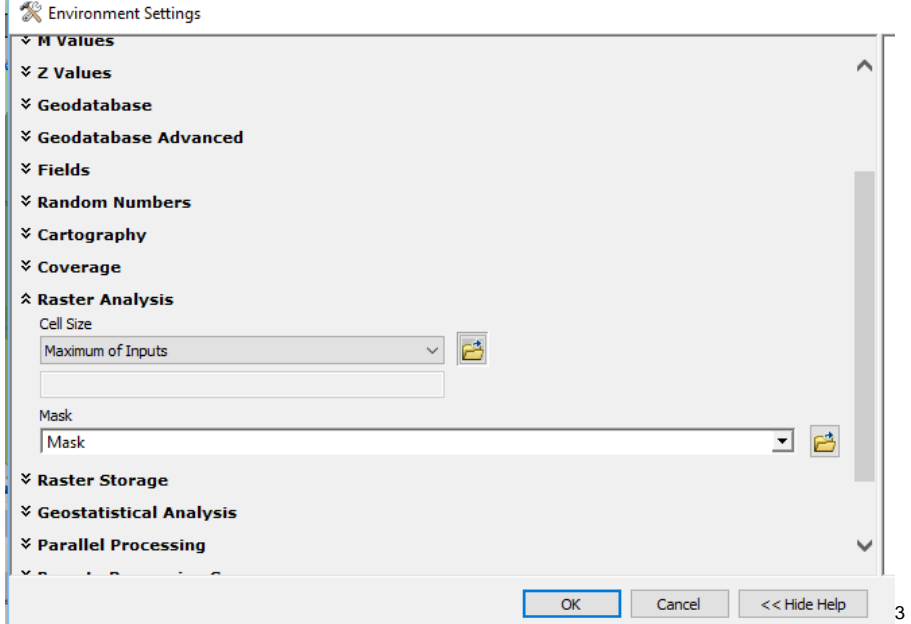

Zurück im Spline-Fenster auf "OK" klicken und warten bis ArcGIS fertig ist und es in der Layerübersicht erscheint. Nun kann das Spline noch angepasst werden, dafür geht man über

1

<sup>2</sup> Screenshot ArcGIS Arc-Toolbox

<sup>3</sup> Screenshot ArcGIS Spline-Fenster

Rechtsklick auf ein neues Spline / "Properties" / "Symbology" / "Classified", wählt die passende Farbe aus und stellt unter "Display" die Transparenz ein.

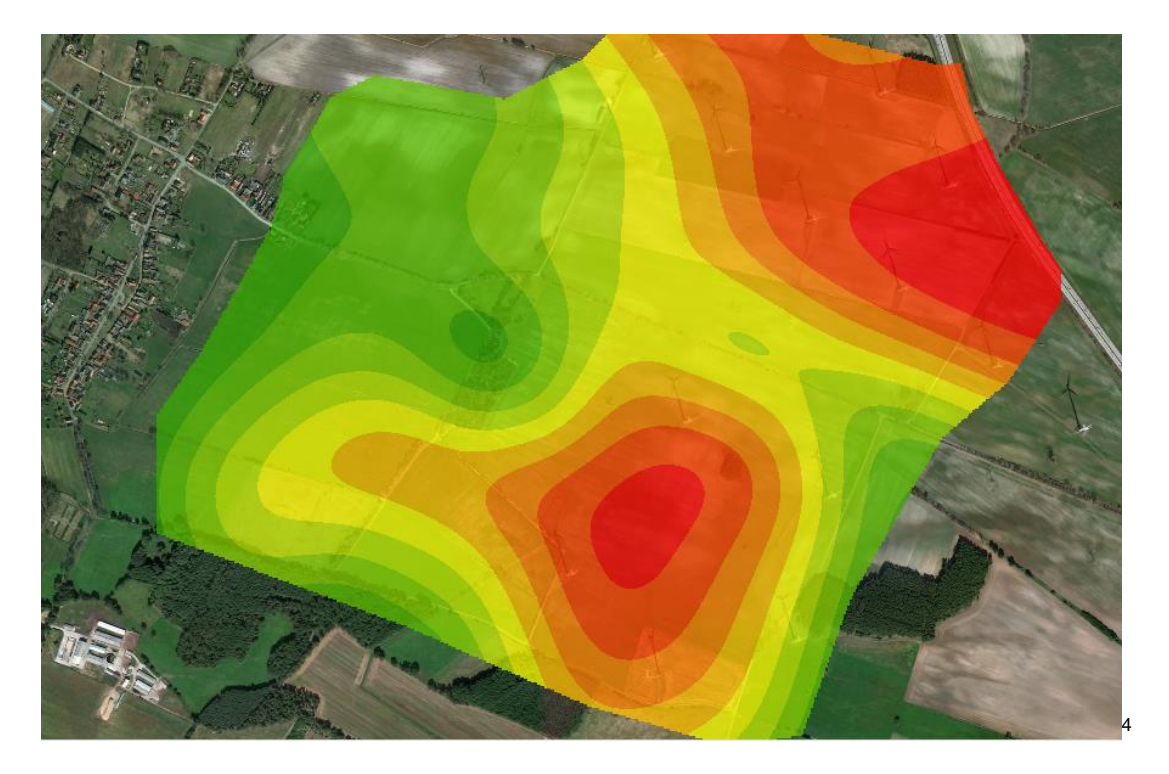

1